## Viewing, printing and saving your paystub

- **1.** Click the **link to the Web Portal**, most likely on your school's website.
- **2.** Enter your **username** and **password** then click **Login**.

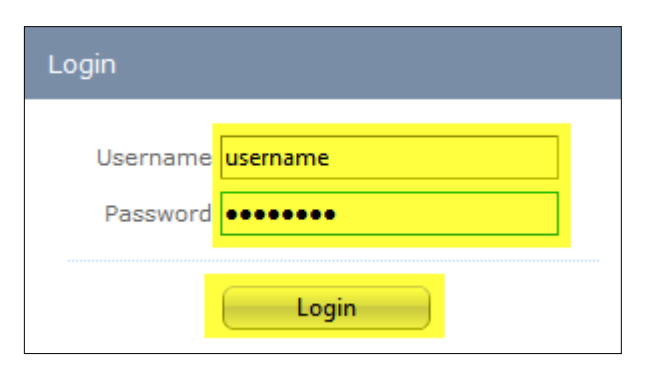

**3.** Please click **Paycheck History:**

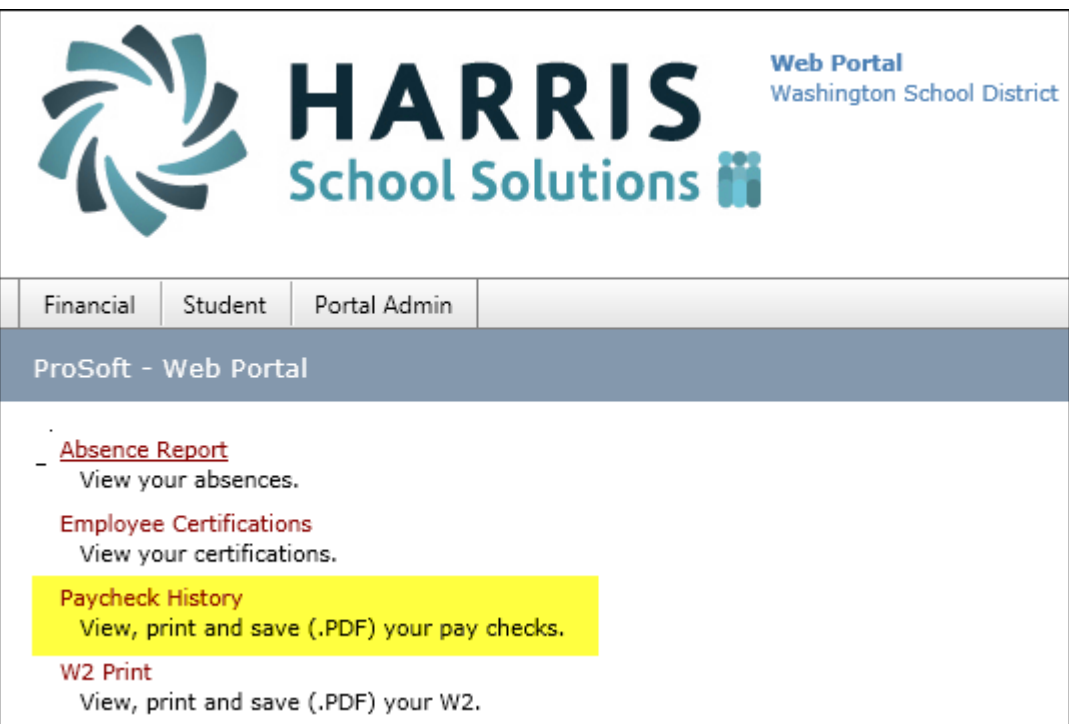

**4.** Your *most recent* paystub is displayed. To view older paystubs, click the **dropdown** 

**arrow** and **select a pay date** or click the **Previous Paycheck** or **Next Paycheck** arrows:

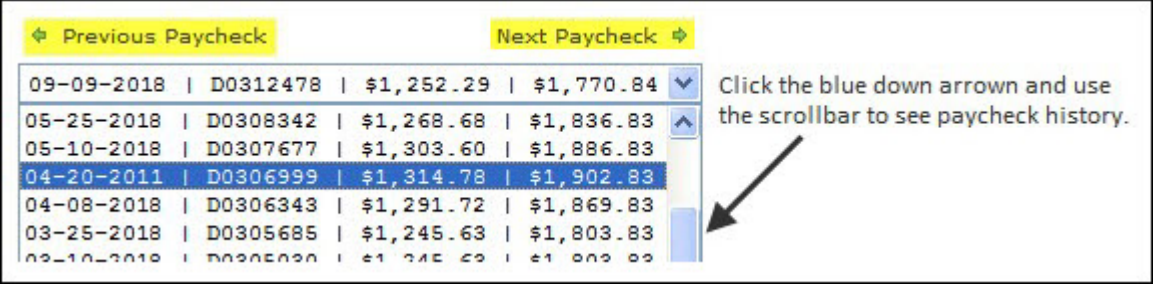

- **5.** To *print* a copy of the paystub, click the **Print** icon. Choose a printer and click **Print**.
- **6.** To *save* a copy of your paystub as a .PDF, **select Acrobat (PDF) file** from the dropdown,

## then click **Export**:

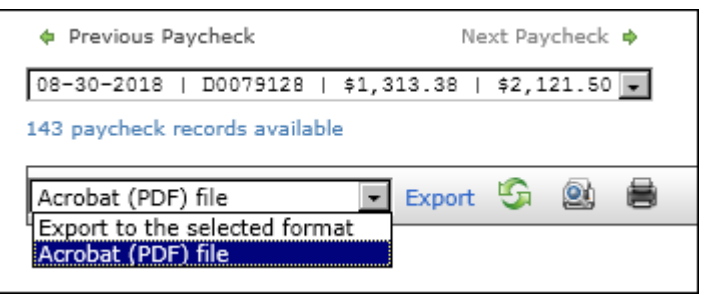

**7.** Click **Open** to open the .PDF; click **Save** to **select a specific folder** to save the .PDF into:

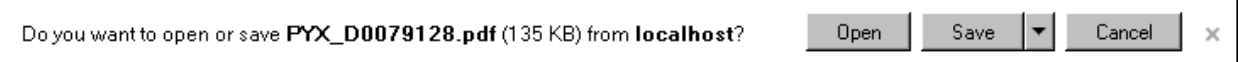